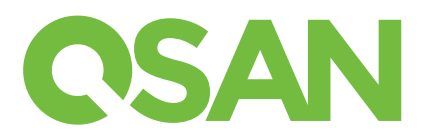

# XCubeSAN Guida D'Installazione Rapida

Grazie per aver acquistato un sistema storage QSAN XCubeSAN.

Questa GDIR vi renderà rapidamente operativi ed è applicabile ai seguenti modelli: XS5224, XS5216, XS5212, XS5226, XS3224, XS3216, XS3212, XS3226, XS1224, XS1216, XS1212, XS1226 Gli QIGs in altre lingue possono essere scaricati dal sito web QSAN : https://www.qsan.com/download\_center

# 1 PRIMA DI COMINCIARE

### Contenuto dell'imballaggio

Ogni modello QSAN XCubeSAN include:

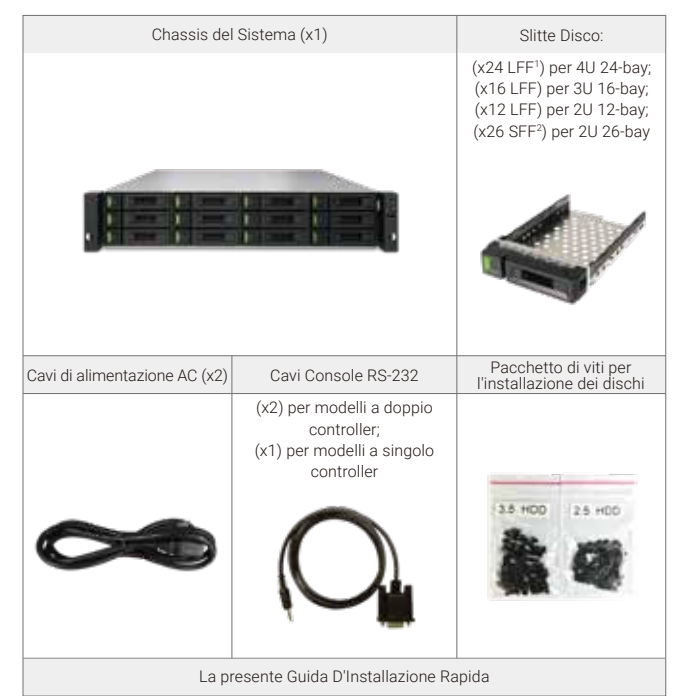

# 2 INSTALLAZIONE DEI DISCHI

### Sbloccare le slitte dei dischi

- La posizione standard delle slitte dei dischi è bloccata per prevenire eventuali danni durante il trasporto.
- Per sbloccare le slitte dei dischi LFF o SFF, spostare la Sicura del Pulsante di Rilascio da sinistra verso destra.<br>Pulsante di Rilascio da sinistra verso destra.<br>Pulsante di Rilascio

### Aprire la Maniglia di Supporto di una Slitta Disco

- Di seguito la procedura per aprire la Maniglia di Supporto di una Slitta Disco LFF: spostare il pulsante di rilascio della Maniglia di Supporto da destra verso sinistra; quindi la Maniglia di Supporto verrà fuori automaticamente.
- Aprire la Maniglia di Supporto di una Slitta Disco SFF: spostare il pulsante di rilascio della Maniglia di Supporto dall'alto verso il basso; quindi la Maniglia di Supporto verrà fuori automaticamente.

#### Accessori opzionali

- 32Gb Fibre Channel host card (SFP28) 2 porte (RHCF32P2)
- 16Gb Fibre Channel host card (SFP+) 4 porte (HQ-16F4S2)
- 16Gb Fibre Channel host card (SFP+) 2 porte (HQ-16F2S2)
- 25GbE iSCSI host card (SFP28) 2 porte (RHCE25P2)
- 10GbE iSCSI host card (SFP+) 4 porte (HQ-10G4S2)
- 10GBASE-T iSCSI host card (RJ45) 2 porte (HQ-10G2T)
- 1GBASE-T iSCSI host card (RJ45) 4 porte (HQ-01G4T)
- Modulo Cache-to-flash
- Modulo Battery Backup + Modulo Flash (C2F-BM128G) - Modulo Super capacitor + Modulo Flash (C2F-SP128G)
- Kit Slitte (SLR-RM3640)
- Modulo USB LCM (LCM-U162)
- USB LCM module (LCM-U162)

#### Preparativi per l'installazione

Prima di installare il sistema di storage, è altamente consiglia di seguire il nostro foglio di lavoro di configurazione che può essere scaricato dal sito web QSAN : https://www.qsan.com/download\_center

### Elenco delle Informazioni di Sistema sulla Guida alla Configurazione

- Nome del Sistema
- Password dell'Amministratore
- Indirizzo NTP server
- Indirizzo IP di Management per il controller 1
- Indirizzo del server DNS

#### Informazioni Addizionali

Per i manuali addizionali hardware e software o per la Matrice Di Compatibilità, che contiene i requisiti per HDD, SSD, HBA e switch, vi preghiamo di fare riferimento al QSAN Download Center all'indirizzo : https://www.qsan.com/download\_center

<sup>1</sup> LFF : Large Form Factor / 3.5" disk drive <sup>2</sup> SFF : Small Form Factor / 2.5" disk drive

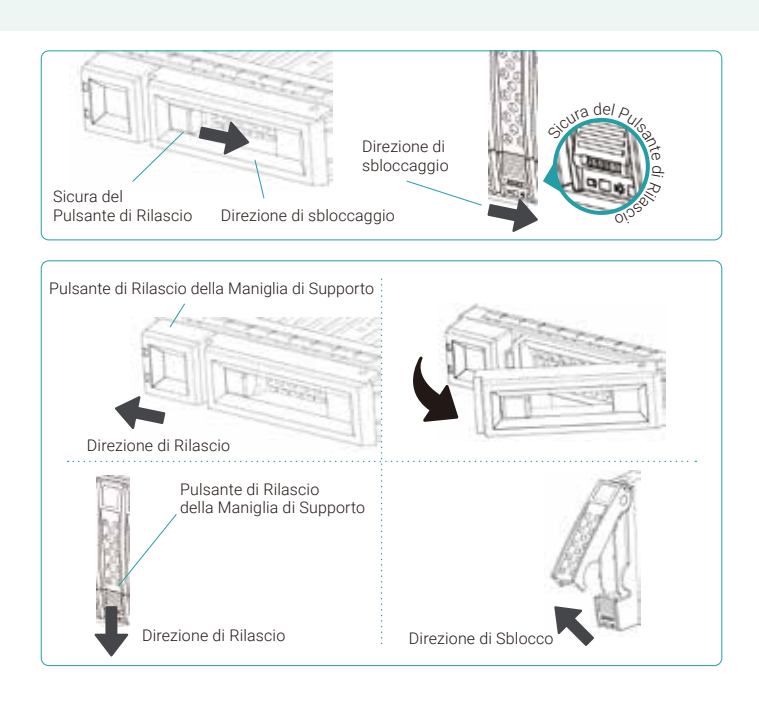

### Installare un disco LFF in una Slitta LFF

- 1. Poggiare una slitta disco su una superficie stabile.
- 2. Allineare il disco alla slitta (con i connettori del disco dalla parte opposta della maniglia di supporto) e allineare i quattro fori per le viti della slitta con i corrispondenti fori situati su entrambi i lati del disco.
- 3. Inserire ed avvitare tutte e quattro le viti per fissare il disco all'interno della slitta.

### Installare un disco SFF in una Slitta LFF

- 1. Poggiare una slitta disco su una superficie stabile.
- 2. Allineare il disco alla slitta, con i connettori del disco dalla parte opposta della maniglia di supporto.
- 3. Allineare i quattro fori per le viti della slitta (prima fila nella parte inferiore della slitta per dischi con interfaccia SAS; fila laterale per dischi SSD con interfaccia SATA) con i corrispondenti fori del disco.
- 4. Inserire ed avvitare tutte e quattro le viti per fissare il disco all'interno della slitta.

### Installare un disco SFF in una Slitta SFF

- 1. Poggiare il disco su una superficie stabile.
- 2. Rimuovere la maniglia di supporto. Quindi allineare il disco alla slitta, con i connettori del disco dalla parte opposta della maniglia di supporto.
- 3. Allineare i quattro fori per le viti della slitta con i corrispondenti fori del disco.
- 4. Inserire ed avvitare tutte e quattro le viti per fissare il disco all'interno della slitta.

### Installare la slitta con il disco nello chassis del Sistema

- Gli utenti devono aprire la maniglia di supporto della slitta disco prima di installarla nella bay vuota dello chassis del Sistema.
- La seguente procedura è utile per installare nel Sistema dischi inseriti sia in una slitta LFF che in una slitta SFF.
- 1. Allineare la slitta con il disco al suo interno con la bay vuota che si vuole installare e poi inserirla fino in fondo finché la maniglia di supporto non potrà essere chiusa.
- 2. Bloccare la Sicura del Pulsante di Rilascio spostandola da destra verso sinistra.
- Fare riferimento all'etichetta sullo chassis del Sistema per la numerazione dei dischi. La numerazione dei dischi per sistema 2U 26-bay sarà stampata sullo chassis.

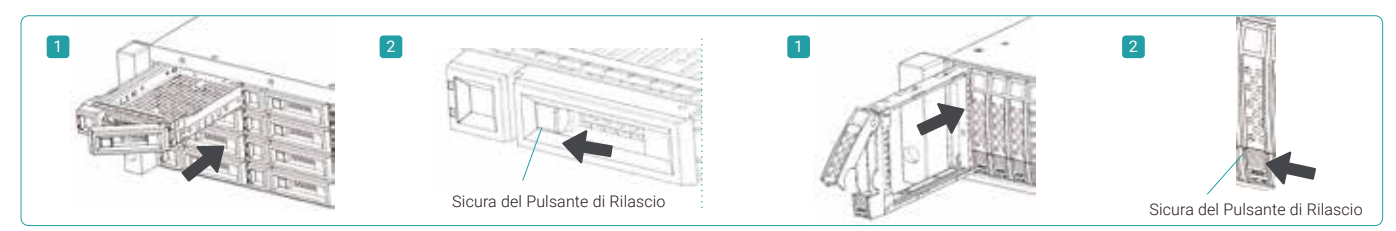

# INSTALLAZIONE DELLE HOST CARD OPZIONALI

Vi preghiamo di fare riferimento al Manuale Hardware QSAN XCubeSAN per istruzioni più dettagliate.

- 1. Disinstallare il Supporto Sostitutivo.
- 2. Inserire l'host card nello slot 1.

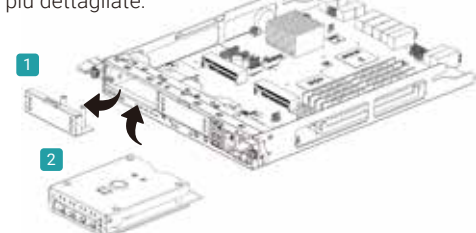

# INSTALLAZIONE DEL KIT SLITTE OPZIONALE

Il Kit Slitte è un accessorio opzionale per i prodotti della serie XCubeSAN. Se avete ordinato il Kit Slitte vi preghiamo di seguire le istruzioni che

### ATTENZIONE:

Un sistema popolato XCube SAN può essere estremamente pesante, per evitare qualsiasi potenziale lesione o danno agli installatori, o danni al sistema, raccomandiamo fortemente di impiegare almeno due operatori qualificati o ingegneri per l'installazione del sistema.

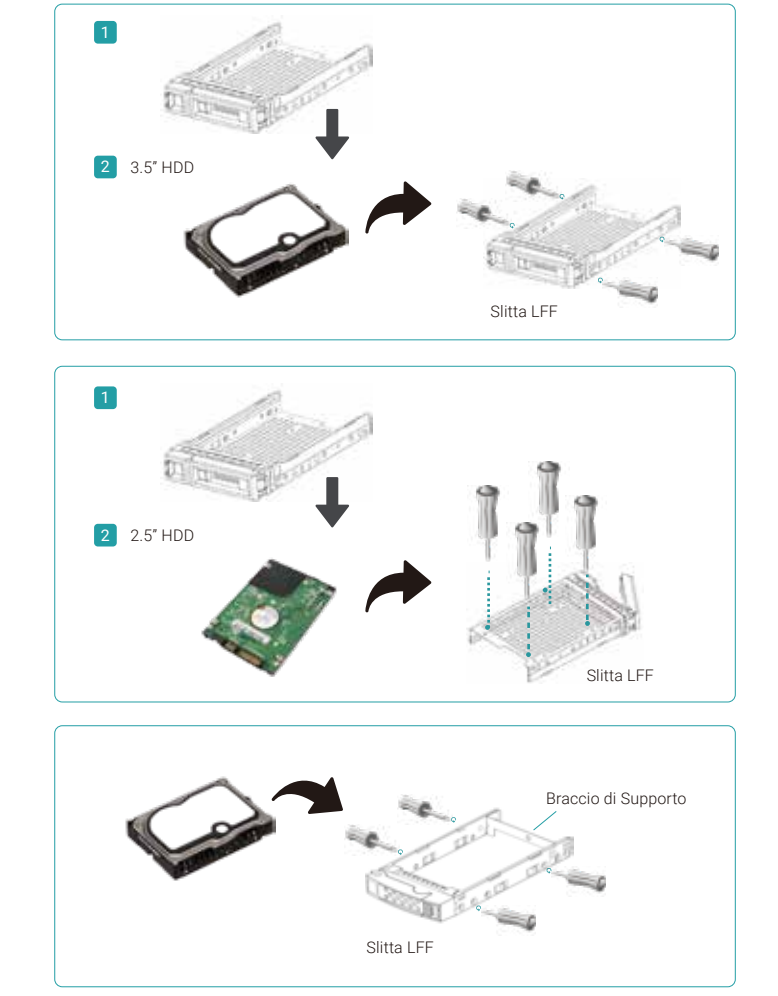

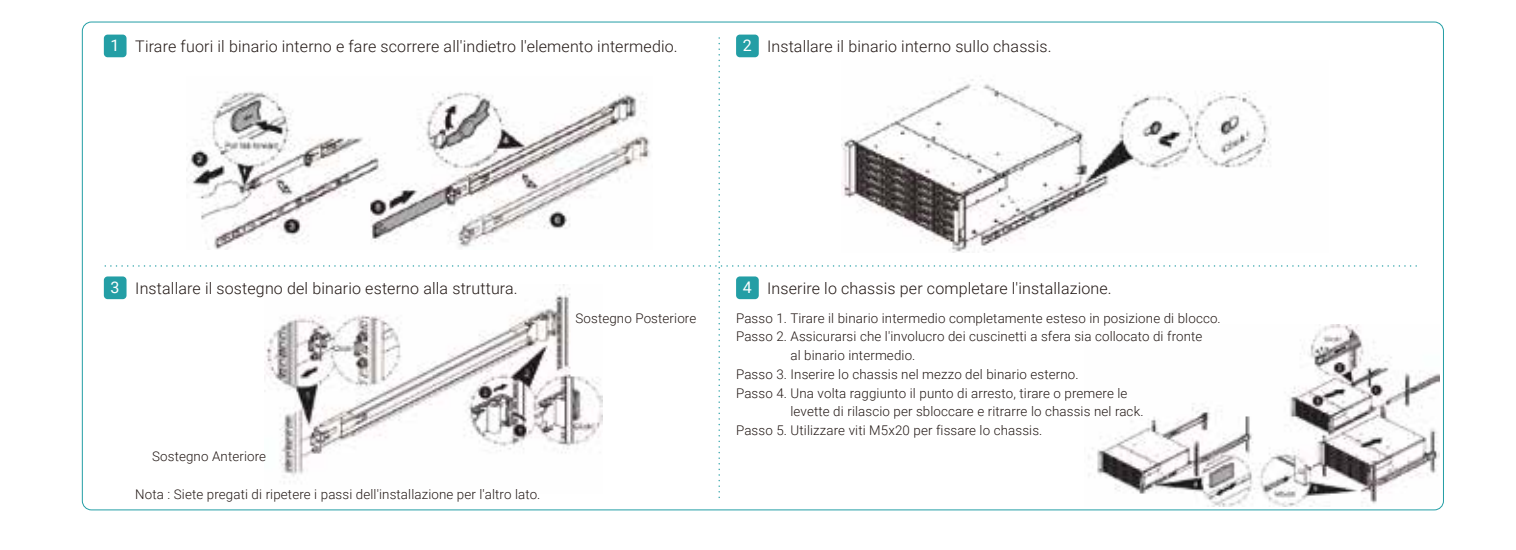

# 5 ACCENSIONE DEL SISTEMA STORAGE

### Connettere i Cavi di Alimentazione

1. Connettere i cavi di alimentazione per ciascun modulo di alimentazione ad una fonte di energia.

2. Assicurarsi di aver ben fissato i cavi di alimentazione ai moduli di alimentazione, in modo tale da non poter essere disconnessi accidentalmente.

### Accendere i Componenti del Sistema

- 1. Accendi ogni switch di rete, router o qualsiasi altro componente autonomo.
- 2. Accendi ogni unità di espansione che può essere parte del sistema.

3. Accendi il sistema XCubeSAN utilizzando il pulsante sul lato anteriore del sistema.

#### SUGGERIMENTO:

Vi preghiamo di attendere che il LED che mostra lo status del controller diventi verde sul retro dello chassis, prima di compiere alcun tentativo di esplorare o gestire il sistema storage. Il sistema XCubeSAN potrebbe impiegare alcuni minuti per avviarsi.

4. Fare riferimento al diagramma sottostante per individuare il significato delle luci e degli indicatori posti sulla parte anteriore del sistema.

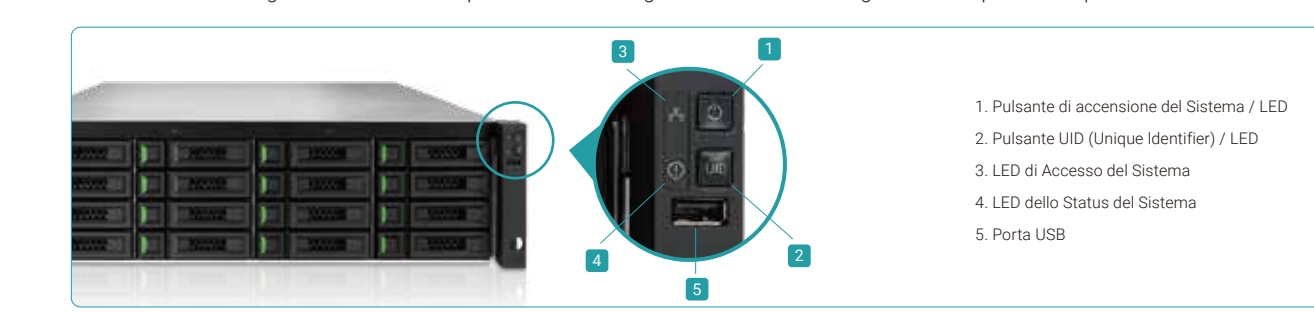

## 6 ESPLORAZIONE E SETTAGGIO DEL SISTEMA

#### Esplorare il Sistema

Il settaggio di default per la gestione degli indirizzi IP è il DHCP. Forniamo l'utility Java XFinder per cercare sulla rete i prodotti QSAN e facilitare l'accesso rapido alla pagina di login dell'interfaccia web SANOS.

#### XFinder Utility

Per scaricare il XFinder, vi preghiamo di visitare il link : https://www.qsan.com/download\_center

XFinder è un programma basato su java. Per eseguire il programma si richiede JRE (Java Runtime Environment). Potete visitare il seguente sito web per scaricare ed installare JRE : http://www.java.com/download/

Dopo aver installato JRE, eseguire il programma XFinder.jar. Il sistema storage SAN nella vostra rete sarà individuato ed elencato nella tabella seguente.

Selezionare il sistema che state cercando. Cliccare due volte la voce selezionata per richiamare automaticamente il browser che mostrerà la pagina di login.

#### SUGGERIMENTO: Se la LAN non ha a disposizione un server DHCP, alla porta di management verrà assegnato un indirizzo IP fisso: 169.254.1.234/16. In questo modo si potrà configurare l'indirizzo IP del computer di management con lo stesso dominio subnet del sistema storage, e.g.: 169.254.1.1/16. A quel punto si dovrà avviare il browser ed inserire http://169.254.1.234 per entrare nella pagina di login.

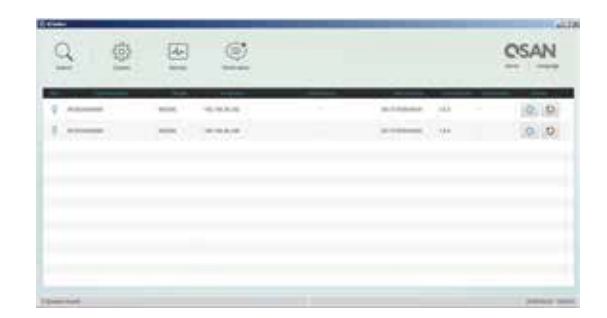

Connettore del Cavo di Alimentazione (sinistra)

Connettore del Cavo di Alimentazione (destra)

### Configurazione Iniziale

La Configuration Wizard iniziale guiderà l'utente inesperto per inizializzare e configurare velocemente il sistema.

### Passo 1

Per accedere all'interfaccia web SANOS, si dovrà inserire username e password. I valori di default per il login dell'amministratore sono:

- Username: admin
- Password: 1234

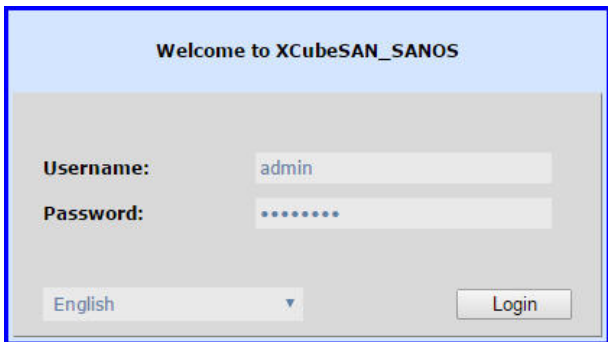

### Passo 3

- Confermare o cambiare l'indirizzo IP della porta di management e il server DNS.
- Premere il pulsante Avanti per procedere.

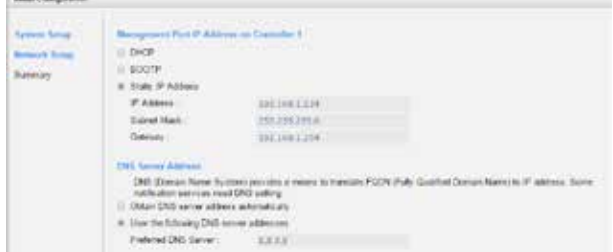

### Passo 2 - Inserire il Nome Del Sistema.

- Cambiare la password dell'amministratore.
- Settare l'ora e la data locali. Data e ora possono essere settate manualmente o sincronizzate con un server NTP (Network Time Protocol).
- Selezionare una Time Zone a seconda della propria posizione.
- Premere il pulsante Avanti per procedere.

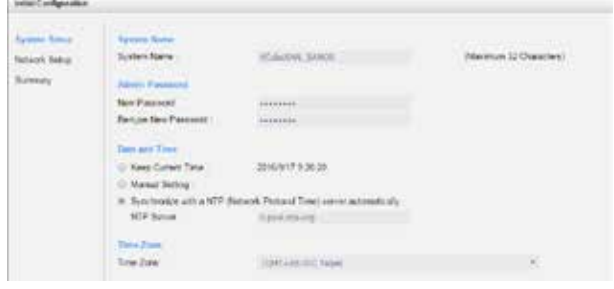

### Passo 4

Verificare tutti gli elementi e poi premere sul bottone Fine per completare la configurazione iniziale. Al prossimo login sarà necessario utilizzare il nuovo indirizzo IP della porta di management e la nuova password di amministratore.

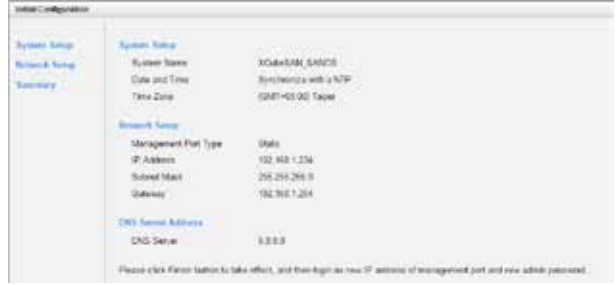

### Configurazione dell'Host e Gestione dello Storage

Dopo i settaggi iniziali, il passo successivo sarà configurare i settaggi specifici dello storage a seconda delle proprie necessità. Per avere più informazioni sulla gestione dello storage vi preghiamo di fare riferimento al XCubeSAN SANOS User's Manual che può essere scaricato dal portale QSAN : https://www.qsan.com/download\_center

# 7 COME AVERE SUPPORTO TECNICO

Vi preghiamo di seguire i suggerimenti per il troubleshooting nel XCubeSAN Hardware Owner's Manual, oppure nel SANOS User's Manual, per diagnosticare e risolvere i problemi più comuni durante il settaggio e la configurazione iniziali. Se doveste avere ancora problemi nella configurazione vi preghiamo di contattare il supporto tecnico QSAN per ricevere assistenza, utilizzando una delle seguenti opzioni.

- Via Web : https://www.qsan.com/technical\_support
- Via Telefono : +886-2-7720-6355 (Orario di Servizio : 09:30 18:00, Lunedì Venerdì, UTC+8)
- Via Skype Chat, account Skype : qsan.support (Orario di Servizio : 09:30 02:00, Lunedì Venerdì, UTC+8, Orario Estivo : 09:30 01:00)
- Via Email : support@qsan.com

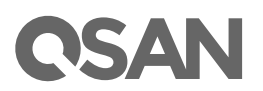

© 2020 QSAN Technology Inc. Tutti i diritti sono riservati. Nessuna parte di questo documento può essere riprodotta o riutilizzata senza l'espresso consenso scritto di QSAN. XCubeSAN, SANOS, XFinder ed il logo QSAN sono marchi QSAN. Tutti gli altri marchi sono appannaggio dei rispettivi proprietari. Funzionalità, specifiche, numeri dei modelli e aspetto dei prodotti sono soggetti a cambiamento senza preavviso. Marzo 2020